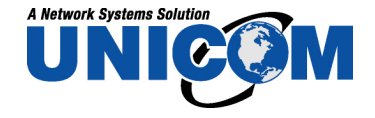

# 802.11b+g Wireless USB Adapter

**User's Manual** 

www.unicomlink.com

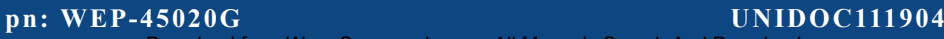

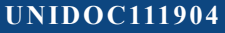

Download from Www.Somanuals.com. All Manuals Search And Download.

# **REGULATORY STATEMENTS**

#### **FCC Certification**

The United States Federal Communication Commission (FCC) and the Canadian Department of Communications have established certain rules governing the use of electronic equipment.

#### **Part15, Class B**

This device complies with Part 15 of FCC rules. Operation is subject to the following two conditions:

- 1) This device may not cause harmful interface, and
- 2) This device must accept any interface received, including interface that may cause undesired operation. This equipment has been tested and found to comply with the limits for a Class B digital device, pursuant to Part 15 of the FCC Rules. These limits are designed to provide reasonable protection against harmful interference in a residential installation. This equipment generates, uses and can radiate radio frequency energy, and if not installed and used in accordance with the instructions, may cause harmful interference to radio communications. However, there is no guarantee that interference will not occur in a particular installation. If this equipment does cause harmful interference to radio or television reception, which can be determined by turning off and on, the user is encouraged to try to correct the interference by one or more of the following measures:

◗ Reorient or relocate the receiving antenna.

◗ Increase the distance between the equipment and receiver.

◗ Connect the equipment into an outlet on a circuit different from that to which the receiver is connected.

#### **CAUTION:**

- 1) To comply with FCC RF exposure compliance requirements, a separation distance of at least 20 cm must be maintained between the antenna of this device and all persons.
- 2) This transmitter must not be co-located or operating in conjunction with any other antenna or transmitter.

# **Table of Contents**

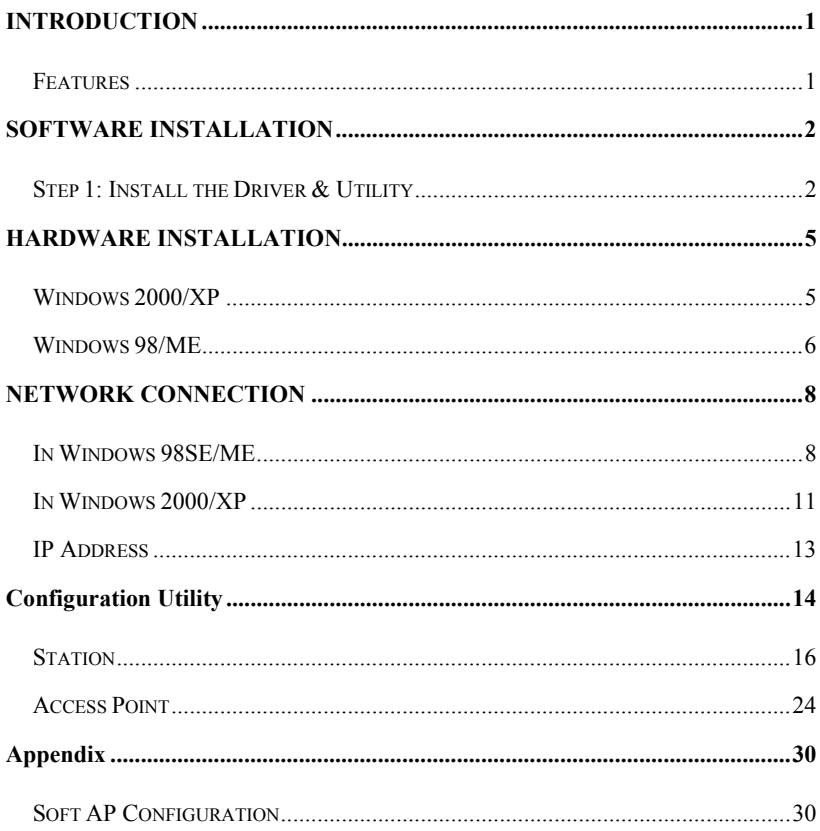

# <span id="page-3-0"></span>INTRODUCTION

The **802.11b+g Wireless LAN USB Adapter** is designed for a USB type A port of a laptop or desktop computer for creating a wireless workstation. It is USB 2.0 compliant which connects to any available USB port on a notebook or desktop computer.

The **802.11b+g Wireless LAN USB Adapter** complies with **IEEE 802.11g** standard that offers a data rate up to **54Mbps** in a wireless LAN environment. It is backward compliant with IEEE 802.11b specification. The high-speed wireless network card can plug into your notebook or desktop PC and accesses to the LAN or peer-to-peer networking easily without wires or cables. Whether you're at your desk or in the boardroom, it allows you to share printers, files, and other network resources.

### **Features**

- ¾ Complies with IEEE 802.11g standard for 2.4GHz Wireless LAN
- $\triangleright$  USB 2.0 compliant
- $\triangleright$  USB Plug & Play
- $\triangleright$  Interoperable with existing network infrastructure
- $\triangleright$  Secure information transmission
- ¾ Freedom to roam while staying connected
- $\triangleright$  Compatible with specialty wireless products and services
- $\triangleright$  Up to 54 Mbps data rate
- $\triangleright$  Antenna is built in the card with LED indication
- $\triangleright$  Low power consumption
- $\triangleright$  Easy to install and configure

# <span id="page-4-0"></span>SOFTWARE INSTALLATION

# **Step 1: Install the Driver & Utility**

### **For Windows 98, 2000, ME and XP users**

### Caution!

Do not insert the wireless LAN adapter into your computer until the procedures in "Install the **Driver& Utility" have been performed.**

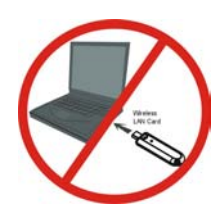

- 1 . Exit all W i ndows program s. Insert the incl u d ed CD-ROM into your computer. The CD-ROM will run automatically.
- 2. W hen the M ain M enu s creen appears , cli ck **" Driver & Utility**  Installation" to continue.

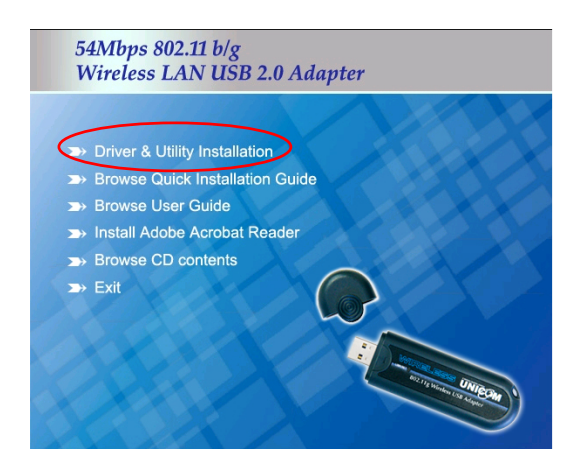

3. When the Welcome screen appears, click **Next** to continue.

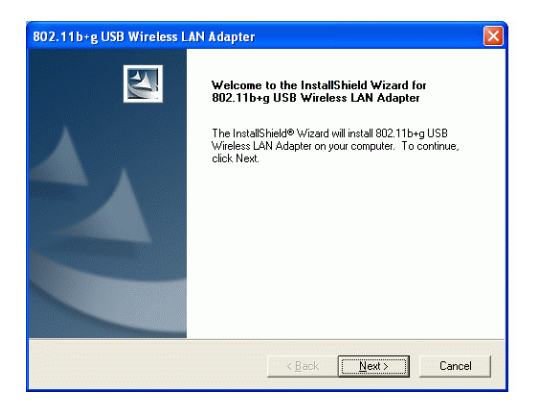

4. The installation program will start running automatically. Follow the on-screen instruction to proceed.

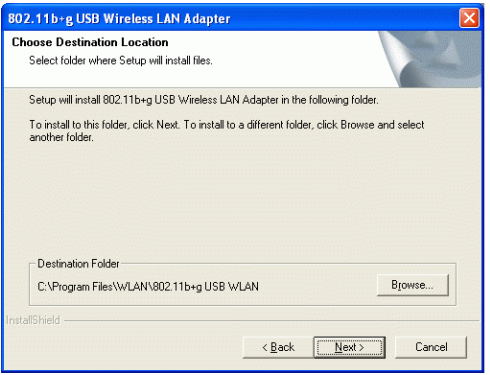

5. Click **Finish** to complete the software installation.

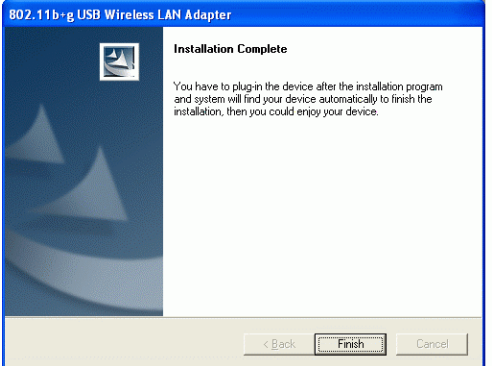

# <span id="page-7-0"></span>HARDWARE INSTALLATION

### **Windo ws 2000/XP**

Note: Before you install the device to your computer, make sure you have installed the **driver** and **utility** as described in the previous sect ion.

W indows XP

- 1 . Locate your USB host and insert the USB Adapter .
- 2. Once the devic e has been ins erted to y our computer, Windows will detect the new har dware.
- 3. When the following screen appears, select **Install the** software automatically **(Recommended).**

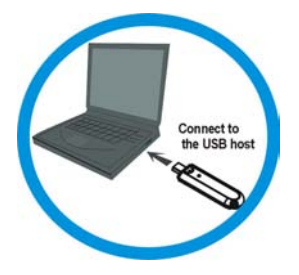

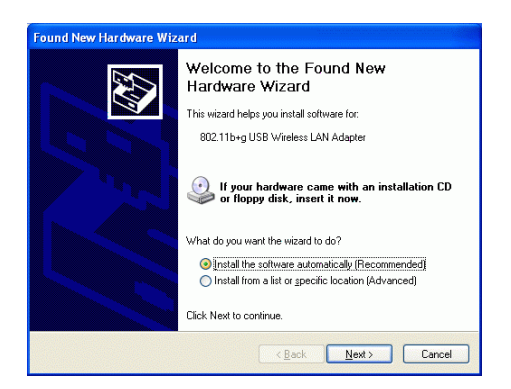

- **5 -**

<span id="page-8-0"></span>**4.** Click **Continue Anyway** → **Finish** to complete the hardware installation.

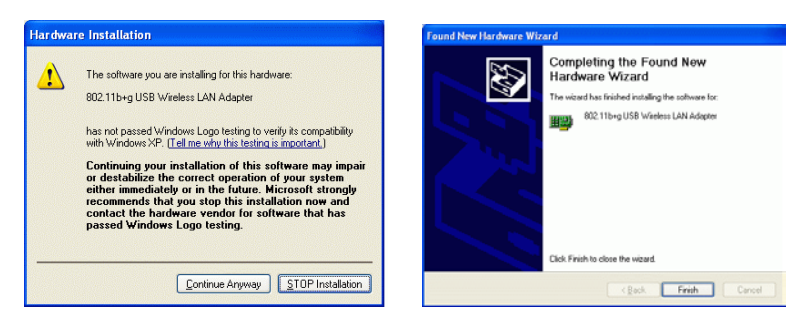

#### Windows 2000

Insert the USB adapter into the USB port of your computer and then click **Yes** to

complete the hardware installation.

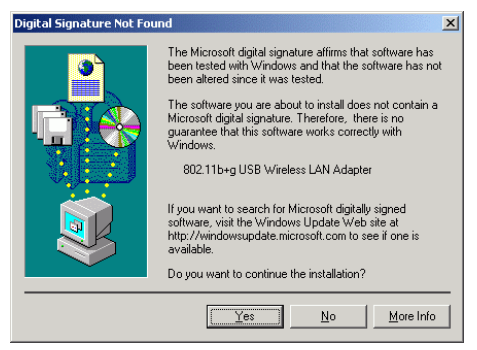

# **Windows 98/ME**

In Window 98/ME, you only have to insert the USB adapter into the USB port of

your computer to complete the hardware installation.

### **Verify**

To verify if the device exists in your computer and is enabled, go to **Start**  $\rightarrow$ Settings  $\rightarrow$  Control Panel  $\rightarrow$  System ( $\rightarrow$  Hardware)  $\rightarrow$  Device Manager. Expand the **Network Adapters** category. If th e **802.11b+g USB Wireless LAN**  Adapter is listed here, it means that your device is properly installed and enabled.

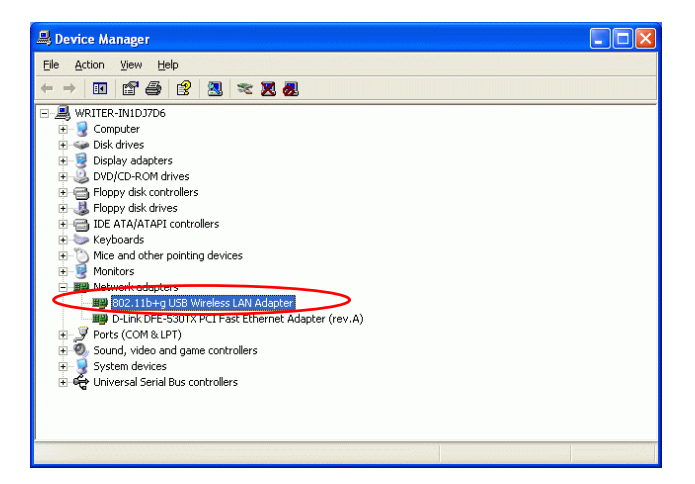

# <span id="page-10-0"></span>NETWORK CONNECTION

Once the device driver is well installed, a network setting described in the following should be also established.

# **In Windows 98SE/ME**

- 1. Go to Start  $\rightarrow$  Settings  $\rightarrow$  Control Panel  $\rightarrow$  Network.
- 2. M ake sure t hat al l t he required components are installed. If any components are missing, click on the **Add** button to add them in.

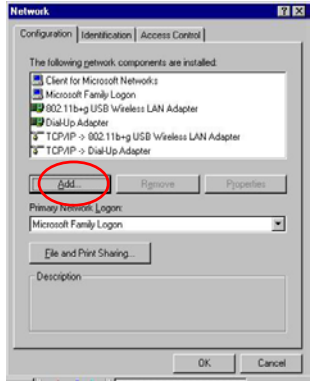

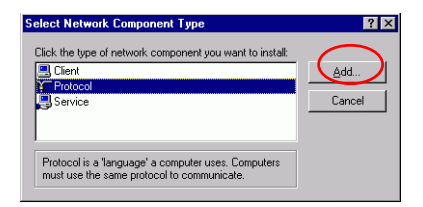

- **8 -**

3. For making your computer visible on the network, enable the File **a nd Print Sharing**.

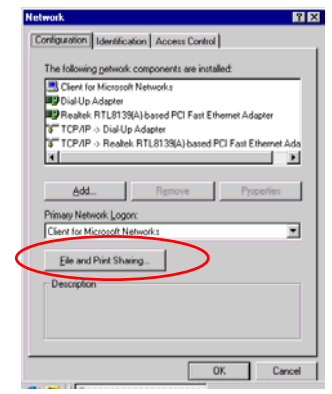

4. Click the **Identification** tab. Make up a name that is unique from the other computers' names on the network. Type the name of your workgroup, which should be the same used by all of the other PCs on the network.

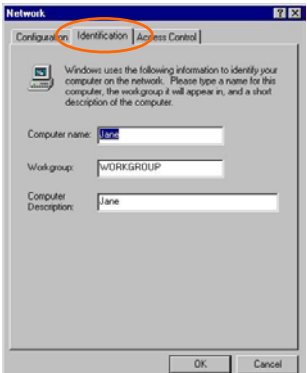

5. Click the **Access Control** tab. Make sure that "**Share-level access control**" is selected. If connecting to a Netware server, share level can be set to "**User-level access control**."

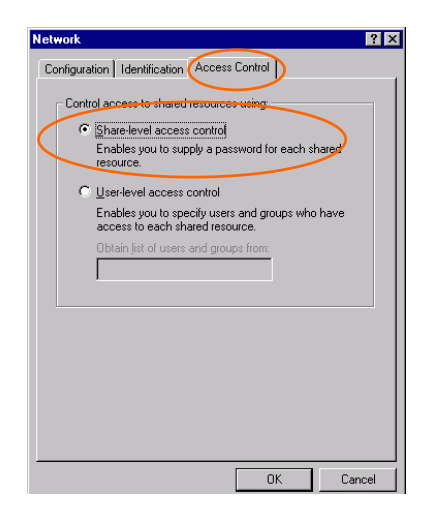

6. When finished, restart your computer to activate the new device.

# <span id="page-13-0"></span>**In Windows 2000/XP**

#### 1. (In **Windows 2000**)

Go to Start > Settings > Control Panel > Network and Dial-up **Connections**  $\rightarrow$  **Local Area Connection**  $\rightarrow$  Properties.

#### (In **Windows XP**)

Go to Start → Control Panel → Network and Internet Connections → **Network Connection → Wireless Network Connection Enabled USB Wireless Network Adapter.**

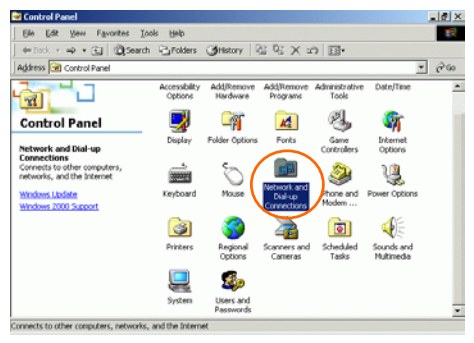

2. Make sure that all the required components are installed.

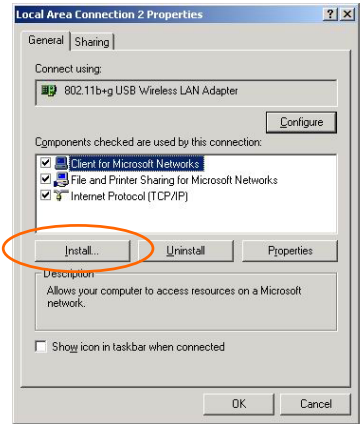

3. If any components are missing, click on the **Install…** button to select the **Client/Service/Protocol** required. After selecting the component you need, click **Add…** to add it in.

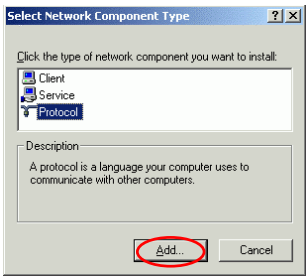

4. For making your computer visible on the network, make sure you have installed **File and Printer Sharing for Microsoft Networks**.

### <span id="page-15-0"></span>**IP Address**

*Note: When assigning IP Addresses to the computers on the network, remember to have the IP address for each computer set on the same subnet mask. If your Broadband Router use DHCP technology, however, it won't be necessary for you to assign Static IP Address for your computer.* 

- 1. To configure a dynamic IP address (i.e. if your broadband Router has the DHCP technology), check the **Obtain an IP Address Automatically** option.
- 2. To configure a fixed IP address (if you broadband Router is not DHCP supported, or when you need to assign a static IP address), check the **Use the following IP address** option. Then, enter an IP address into the empty field, for example, enter *192.168.1.1* in the IP address field, and *255.255.255.0* for the Subnet Mask.

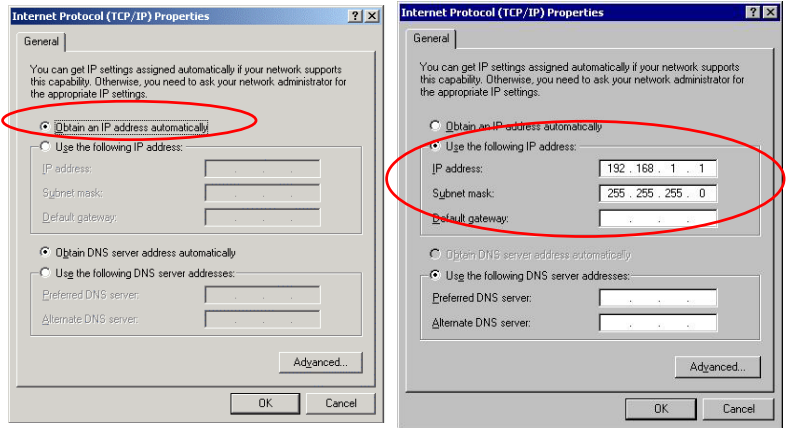

# <span id="page-16-0"></span>Configuration Utility

After the Wireless adapter has been successfully installed, users can use the included Configuration Utility to set their preference.

Go to **Start** $\rightarrow$  Program $\rightarrow$ 802.11b+g Wireless LAN  $\rightarrow$  802.11b+g USB **Wireless LAN Utility**

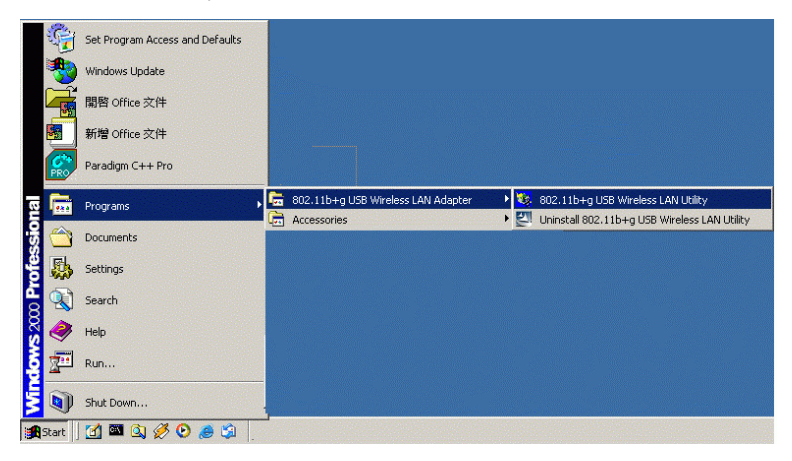

For **Windows 2000/XP**, the Configuration Utility icon will also appear in the taskbar. You can open the Configuration Utility by clicking the icon.

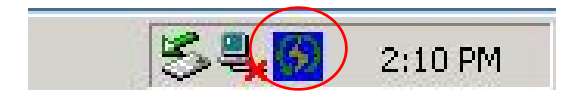

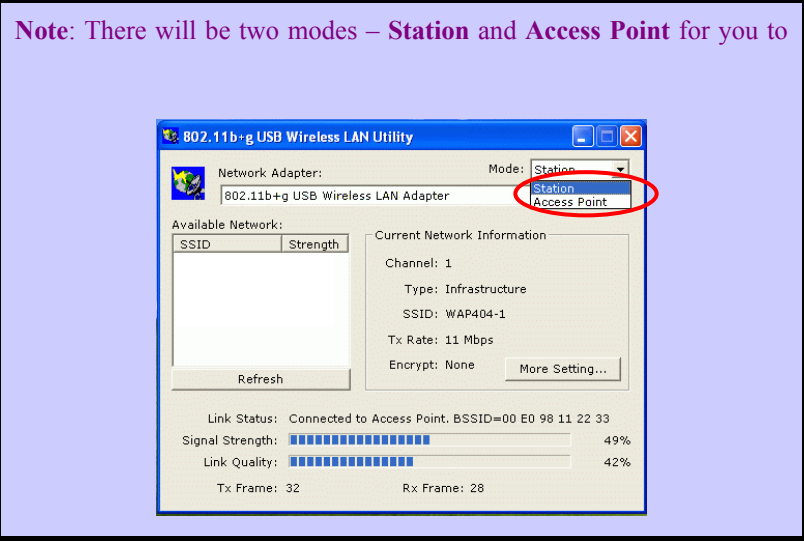

# <span id="page-18-0"></span>**Station**

Select **Station** mode, and you will see the following figure.

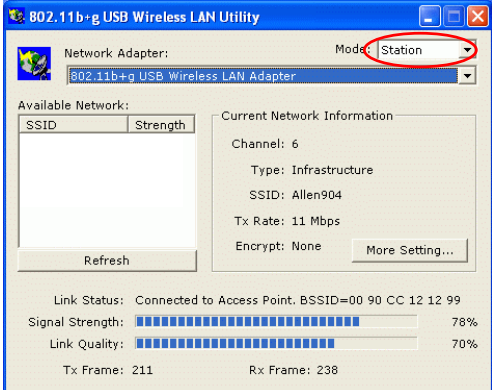

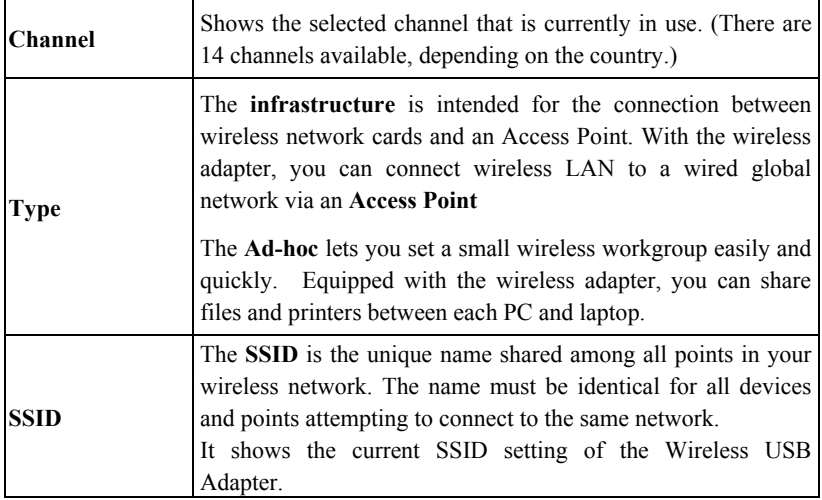

- **16 -**

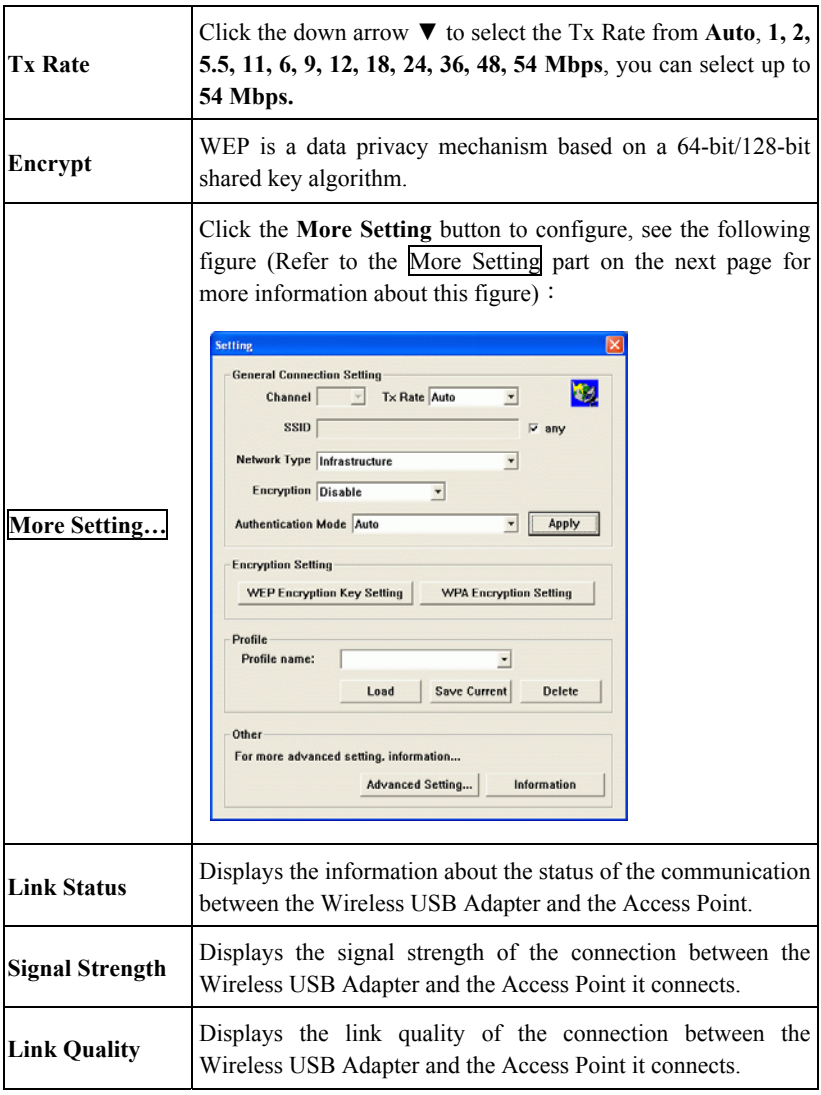

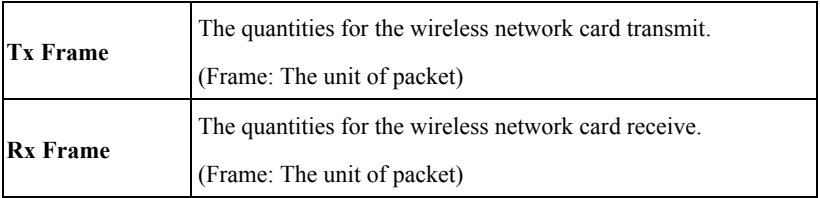

#### **More Setting…**

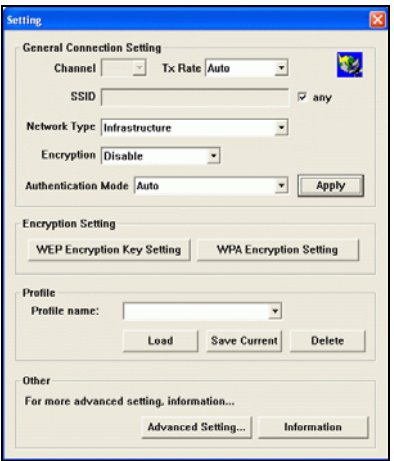

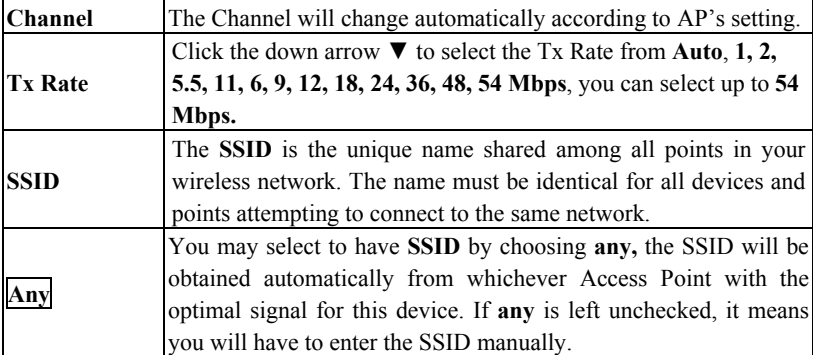

- **18 -**

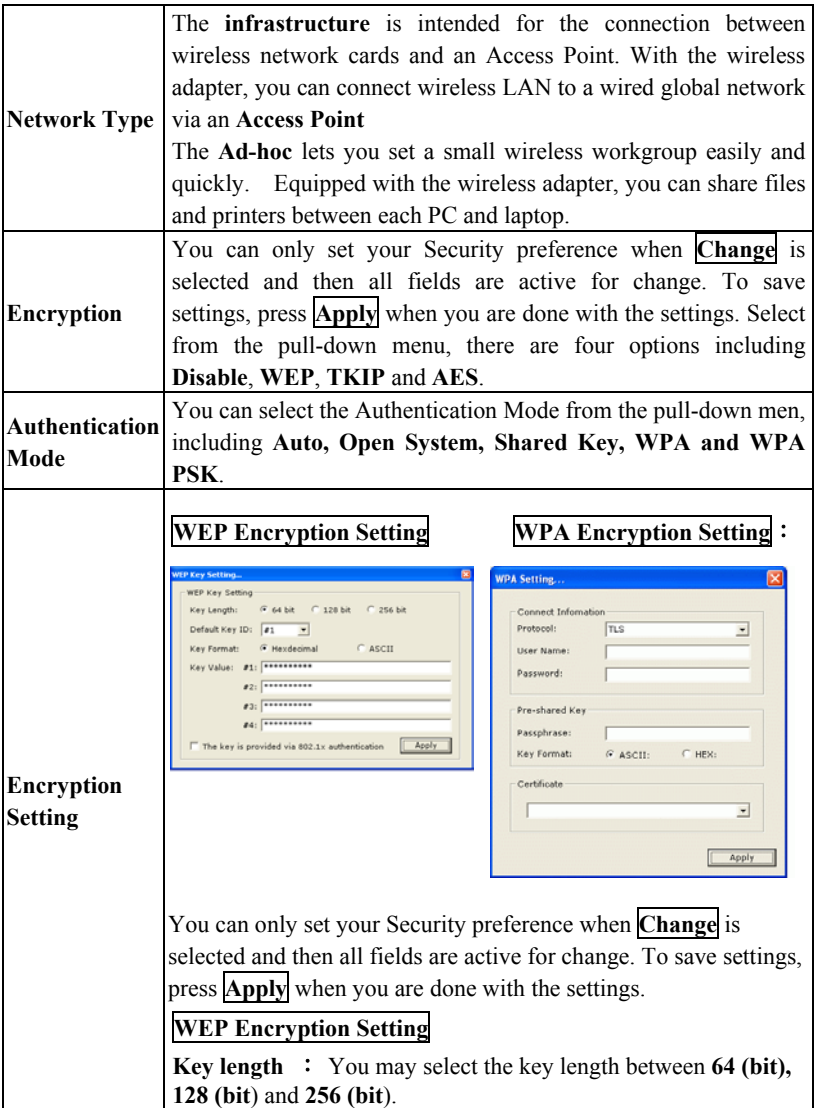

- **19 -**

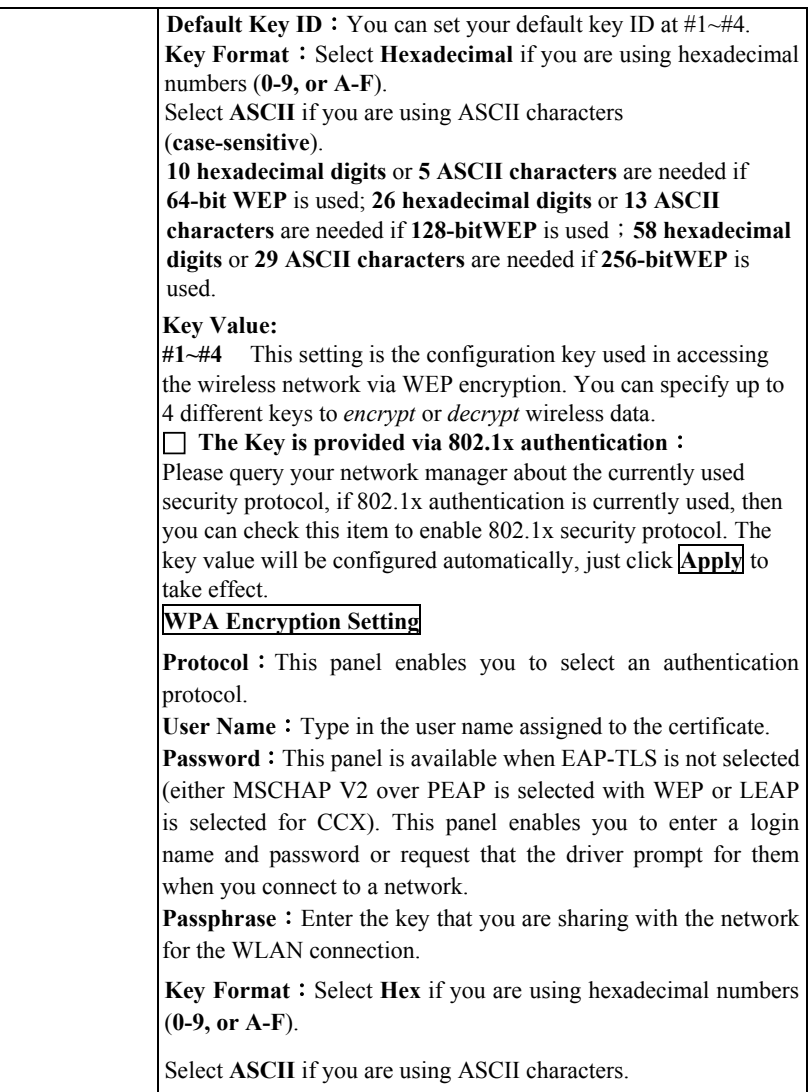

- **20 -**

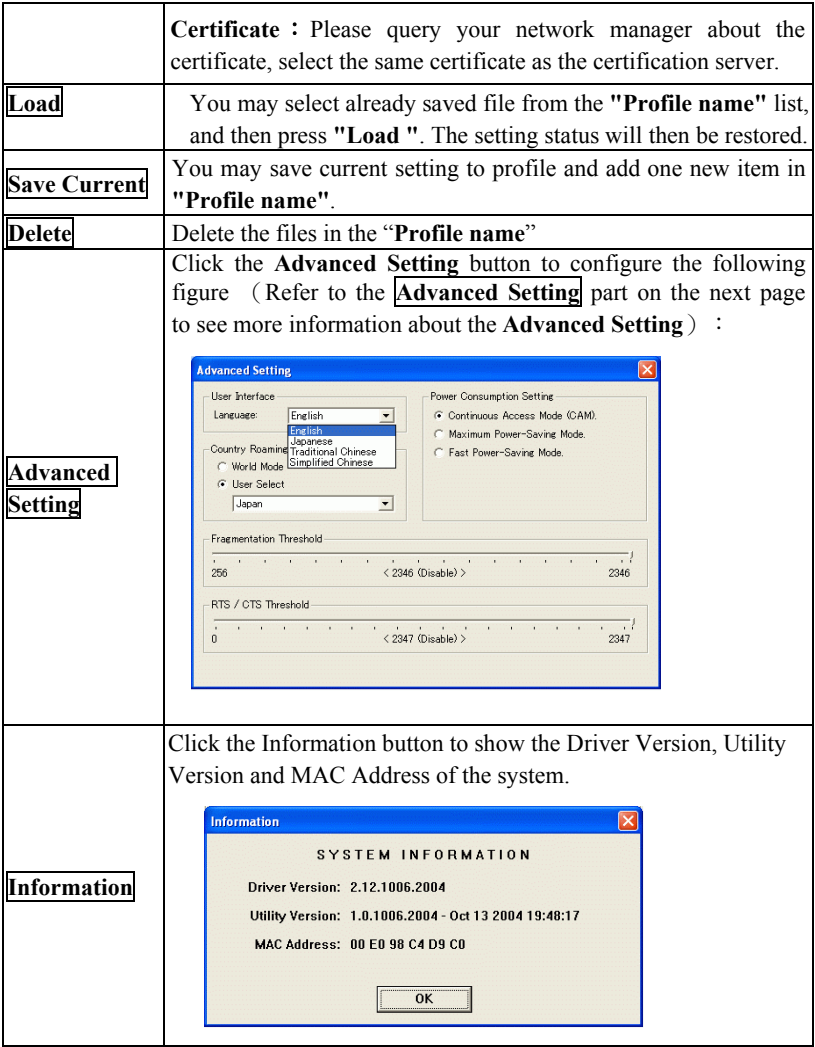

#### **Advanced Setting**

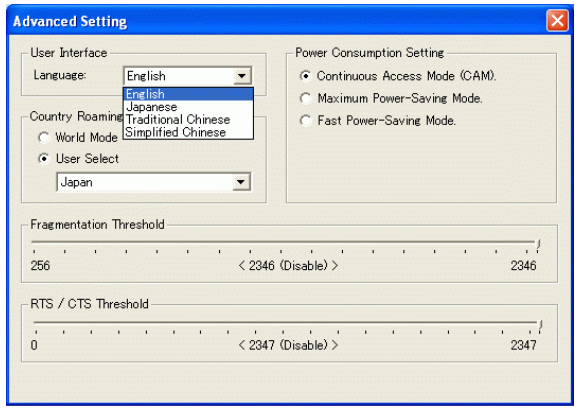

#### **User Interface**

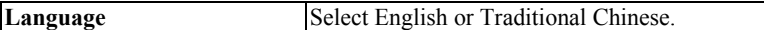

#### **Power Consumption Setting**

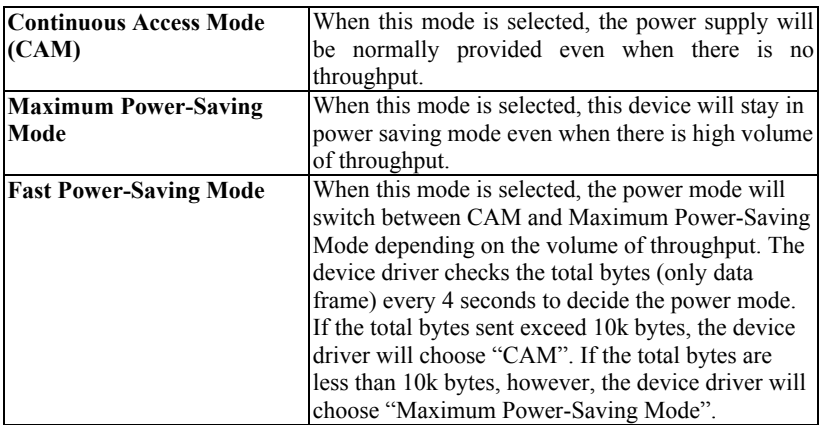

#### **Country Roaming**

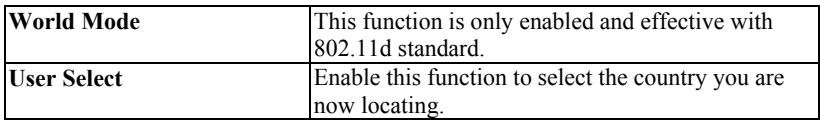

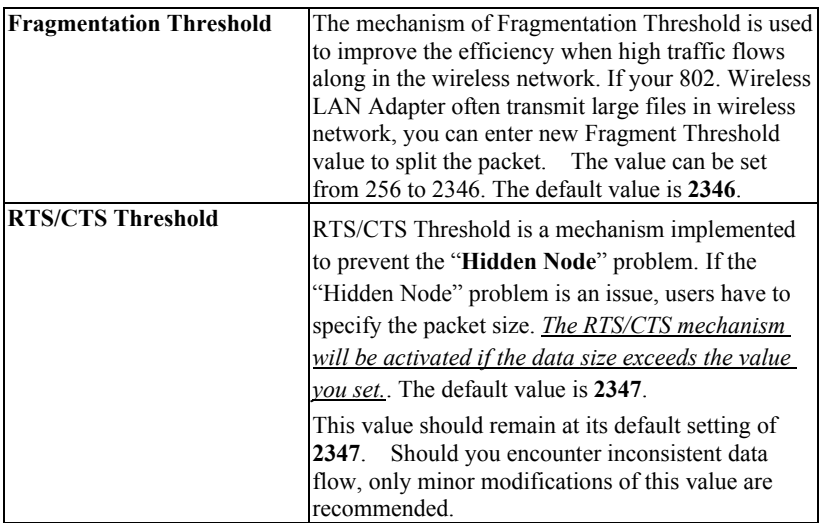

### <span id="page-26-0"></span>**Access Point**

**To set your 802.11g Wireless LAN USB Adapter** as an Access Point (AP). In access point mode, the **802.11g Wireless LAN USB Adapter** will function as an access point. This allows you to set up your wireless networks without using a dedicated AP device. Up to 16 wireless stations can associate to the **802.11g Wireless LAN USB Adapter.**

To the **802.11g Wireless LAN USB Adapter** to bridge your wired and wireless network, the following requirements must be met:

- 1. The **802.11g Wireless LAN USB Adapter** must be installed on a computer connected to the wired network.
- 2. Either configure network sharing (refer to the appendix for an example) or bridge the two interfaces (wireless and wired) on the computer.
- 3. Set the wireless station's IP address to be in the same subnet as the computer in which the **802.11g Wireless LAN USB Adapter** is installed. Refer to **Configuring the Wireless Station Computer**.

Select the Access Point mode, and you will see the following figure.

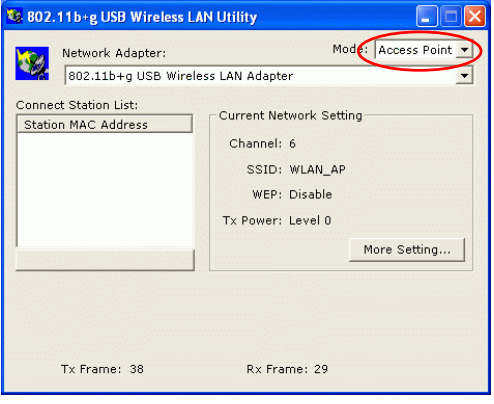

- **24 -**

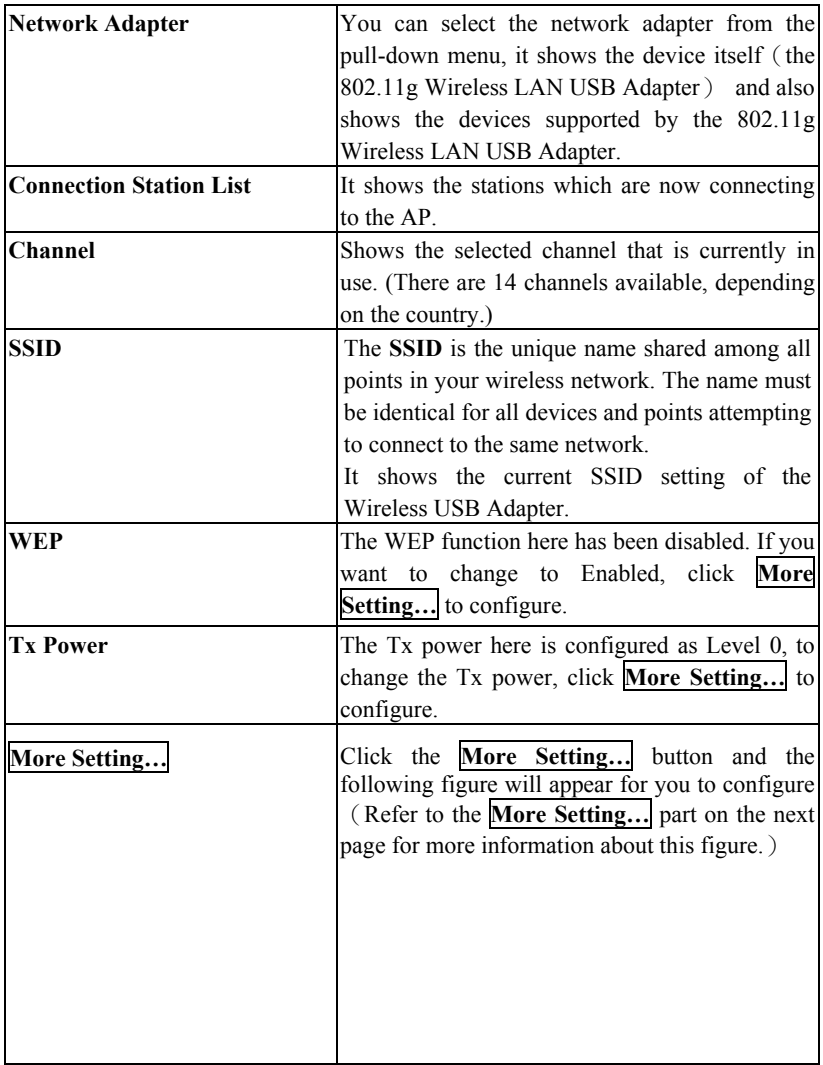

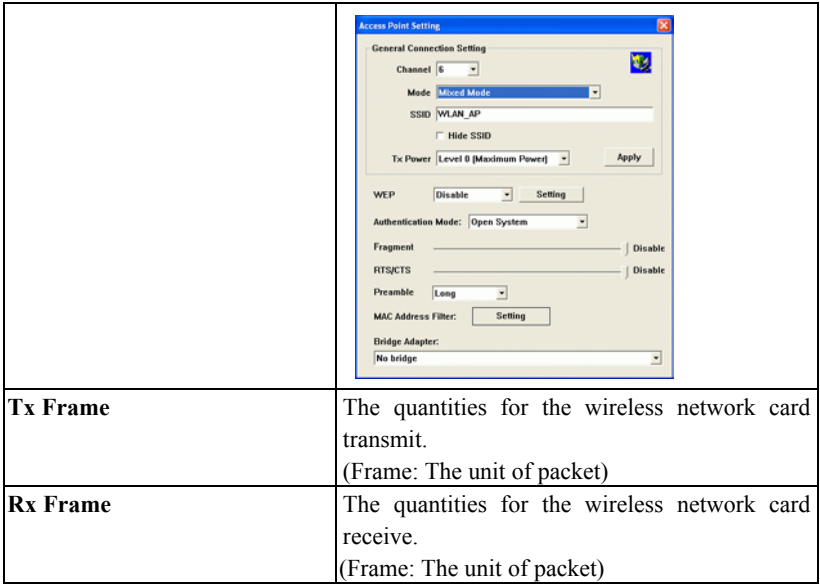

#### **More Setting…**

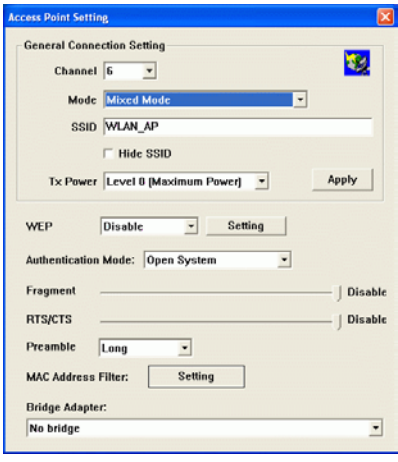

- **26 -**

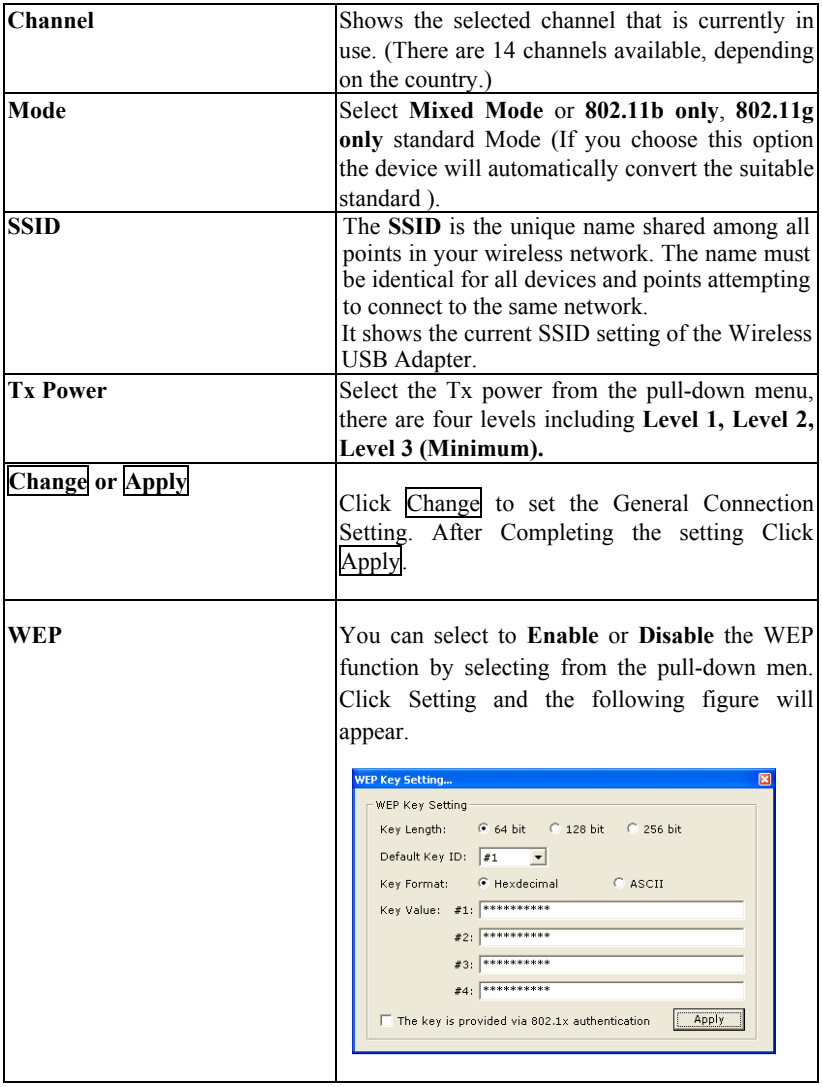

- **27 -**

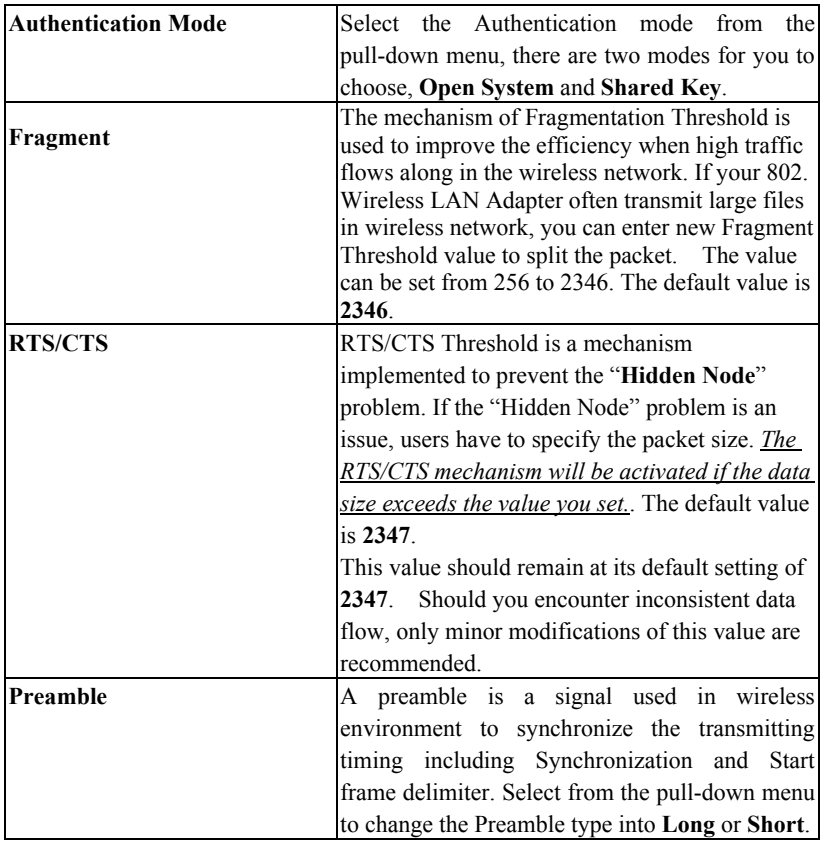

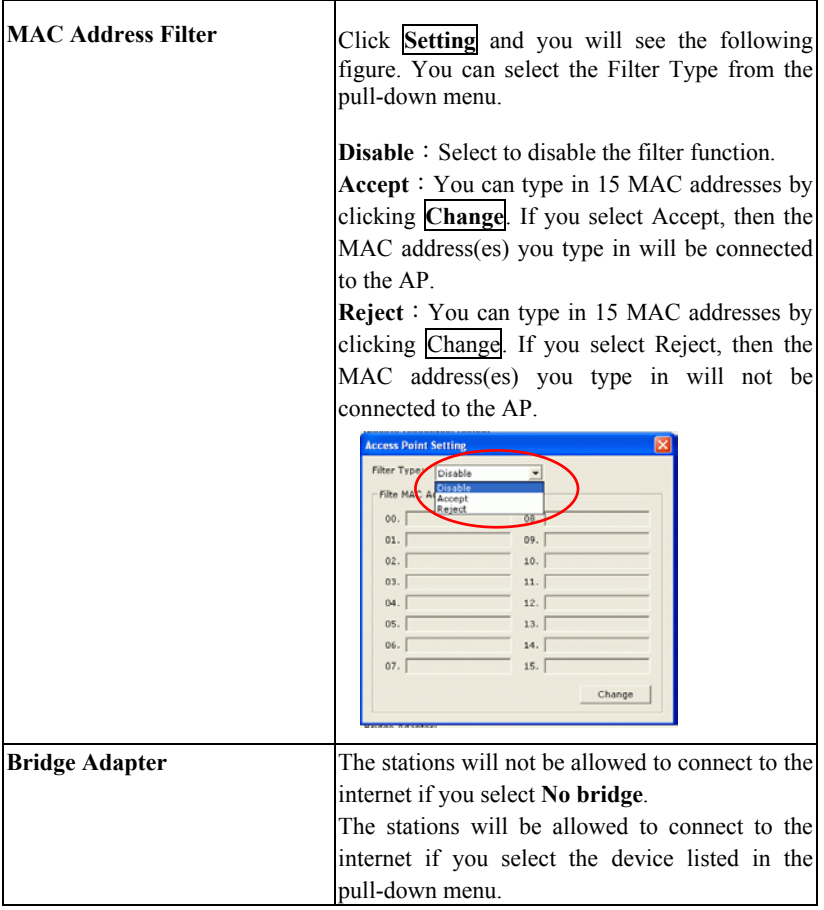

# <span id="page-32-0"></span>Appendix

# **Soft AP Configuration**

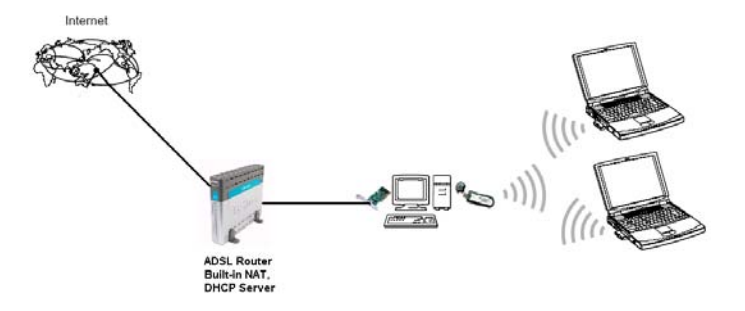

Setup Requirement:

To bridge your wired and wireless network using 802.11b+g Wireless LAN USB Adapter, the following must be met:

- 1. Install the 802.11b+g Wireless LAN USB Adapter on the LAN-connected computer.
- 2. The Soft Access Point should be connected to a network switch, hub or a Broadband Router. Use a standard Category 5 UTP Ethernet cable with an RJ-45 connector to connect the Soft Access Point to one of router, hub, or switch.
- 3. The computer that you are installing the wireless card into has an Ethernet connection, and is connected to a LAN with a DHCP server.

SoftAP Configuration:

- **30 -**

1. Select the Access Point mode, and you will see the following figure

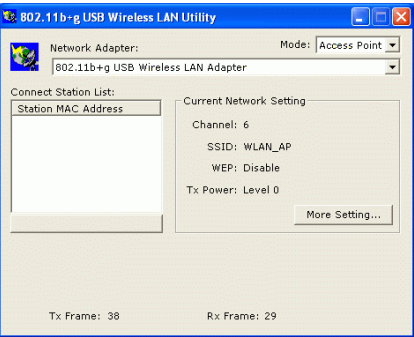

2. Click the **More Setting…** button and the following figure will appear for

you to configure

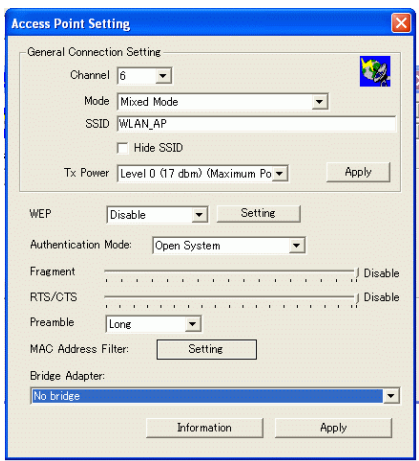

3. Select the wired Network Adapter that has already installed in the PC from the pull-down menu.

- **31 -**

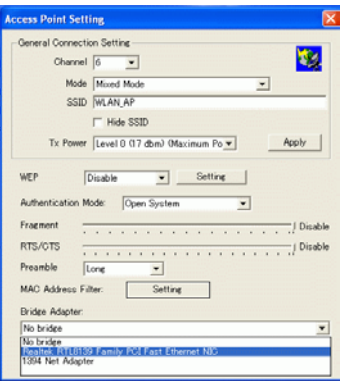

4. If the network connected to the wired LAN card has a DHCP server, you just need to configure the wireless station as a DHCP client (select **Obtain an IP address automatically**). If the network does not have a DHCP server, you must assign a fixed IP to the wired PC (select Use the following IP address).

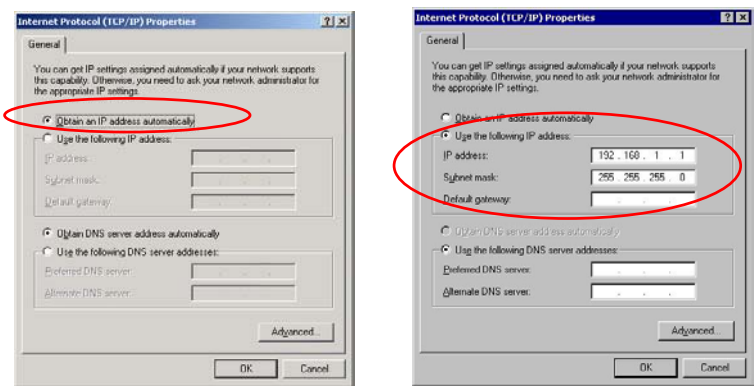

Free Manuals Download Website [http://myh66.com](http://myh66.com/) [http://usermanuals.us](http://usermanuals.us/) [http://www.somanuals.com](http://www.somanuals.com/) [http://www.4manuals.cc](http://www.4manuals.cc/) [http://www.manual-lib.com](http://www.manual-lib.com/) [http://www.404manual.com](http://www.404manual.com/) [http://www.luxmanual.com](http://www.luxmanual.com/) [http://aubethermostatmanual.com](http://aubethermostatmanual.com/) Golf course search by state [http://golfingnear.com](http://www.golfingnear.com/)

Email search by domain

[http://emailbydomain.com](http://emailbydomain.com/) Auto manuals search

[http://auto.somanuals.com](http://auto.somanuals.com/) TV manuals search

[http://tv.somanuals.com](http://tv.somanuals.com/)